# NIOSH Mining Program Information Circular **IC 9533**

**ICT** 

# Direct-on-filter Analysis for Respirable Crystalline Silica Using a Portable FTIR Instrument

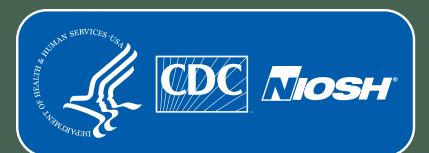

**Centers for Disease Control and Prevention** National Institute for Occupational Safety and Health

Information Circular 9533

# **Direct-on-filter Analysis for Respirable Crystalline Silica Using a Portable FTIR Instrument**

Lauren G. Chubb and Emanuele G. Cauda

DEPARTMENT OF HEALTH AND HUMAN SERVICES Centers for Disease Control and Prevention National Institute for Occupational Safety and Health Office of Mine Safety and Health Research Pittsburgh, PA • Spokane, WA

January 2022

# **This document is in the public domain and may be freely copied or reprinted.**

# **Disclaimer**

Mention of any company or product does not constitute endorsement by the National Institute for Occupational Safety and Health (NIOSH). In addition, citations to websites external to NIOSH do not constitute NIOSH endorsement of the sponsoring organizations or their programs or products. Furthermore, NIOSH is not responsible for the content of these websites. All web addresses referenced in this document were accessible as of the publication date.

# **Get More Information**

Find NIOSH products and get answers to workplace safety and health questions:

1-800-CDC-INFO (1-800-232-4636) | TTY: 1-888-232-6348 CDC/NIOSH INFO: [cdc.gov/info](https://wwwn.cdc.gov/dcs/ContactUs/Form) | [cdc.gov/niosh](https://www.cdc.gov/niosh/) Monthly NIOSH eNews: [cdc.gov/niosh/eNews](https://www.cdc.gov/niosh/eNews/)

# **Suggested Citation**

NIOSH [2022]. Direct-on-filter analysis for respirable crystalline silica using a portable FTIR instrument. By Chubb LG, Cauda EG. Pittsburgh PA: U.S. Department of Health and Human Services, Centers for Disease Control and Prevention, National Institute for Occupational Safety and Health, DHHS (NIOSH) Publication No. 2022–108, IC 9533. <https://doi.org/10.26616/NIOSHPUB2022108>

DOI:<https://doi.org/10.26616/NIOSHPUB2022108>

DHHS (NIOSH) Publication No. 2022-108

Front photo by NIOSH. Rear photo by Somchai Kong, shutterstock.com.

January 2022

# **Contents**

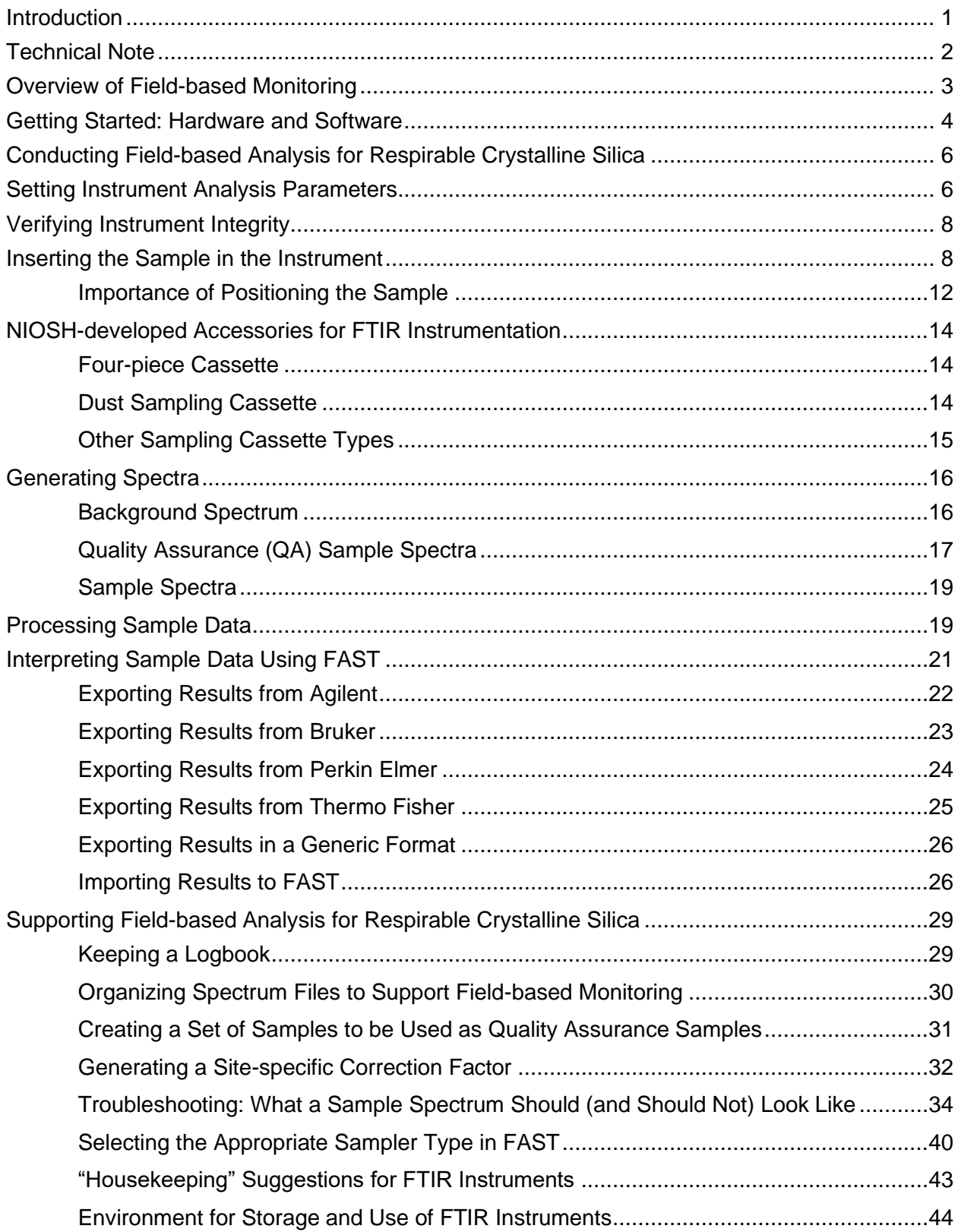

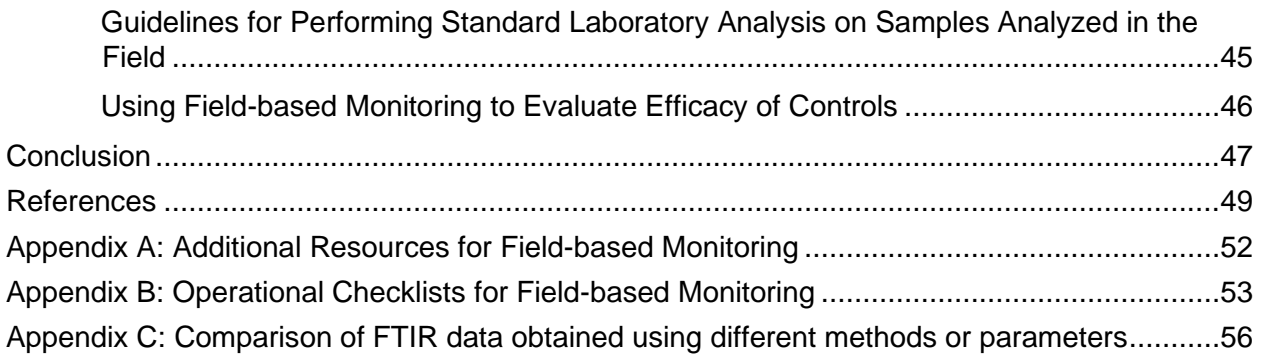

# **Figures**

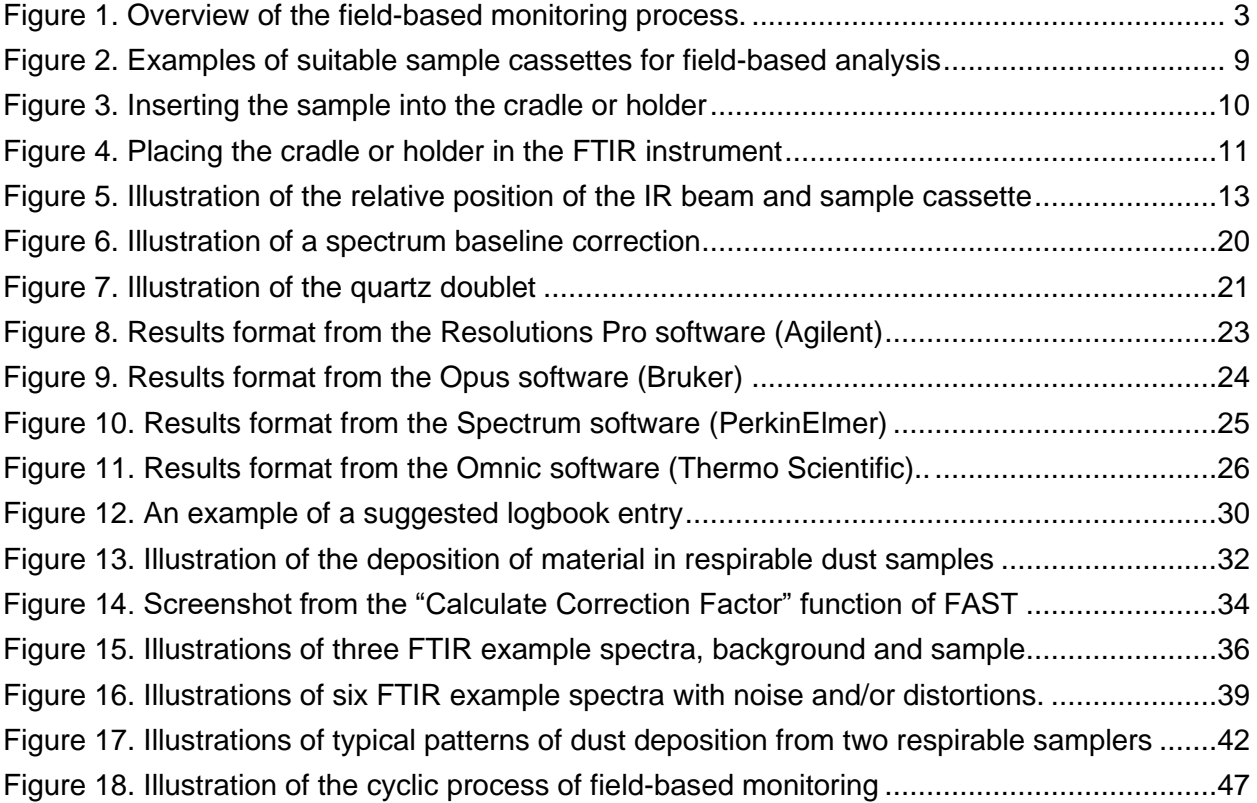

# **List of Tables**

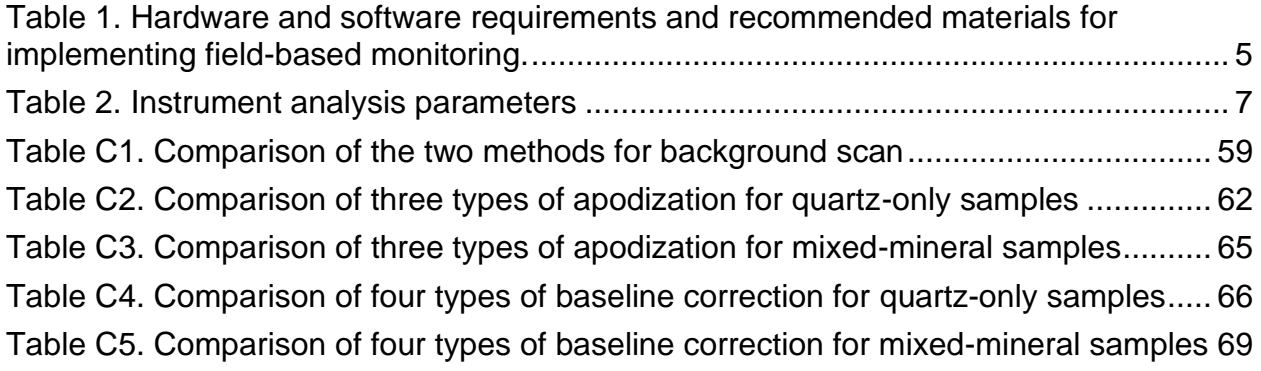

# **Acronyms and Abbreviations**

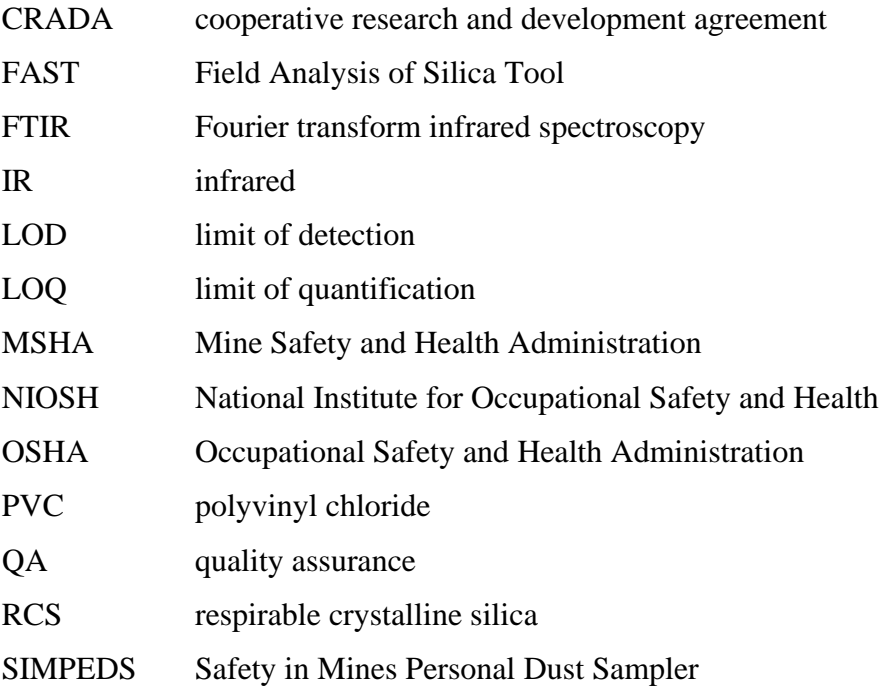

# **Unit of Measure Abbreviations**

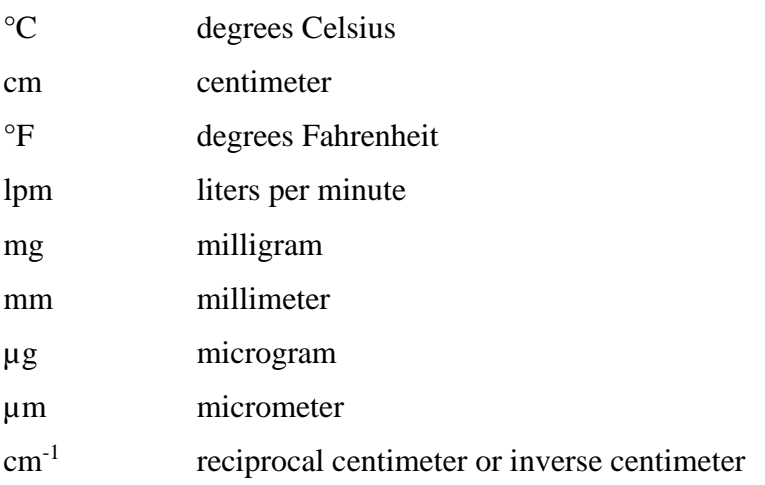

# **Definitions**

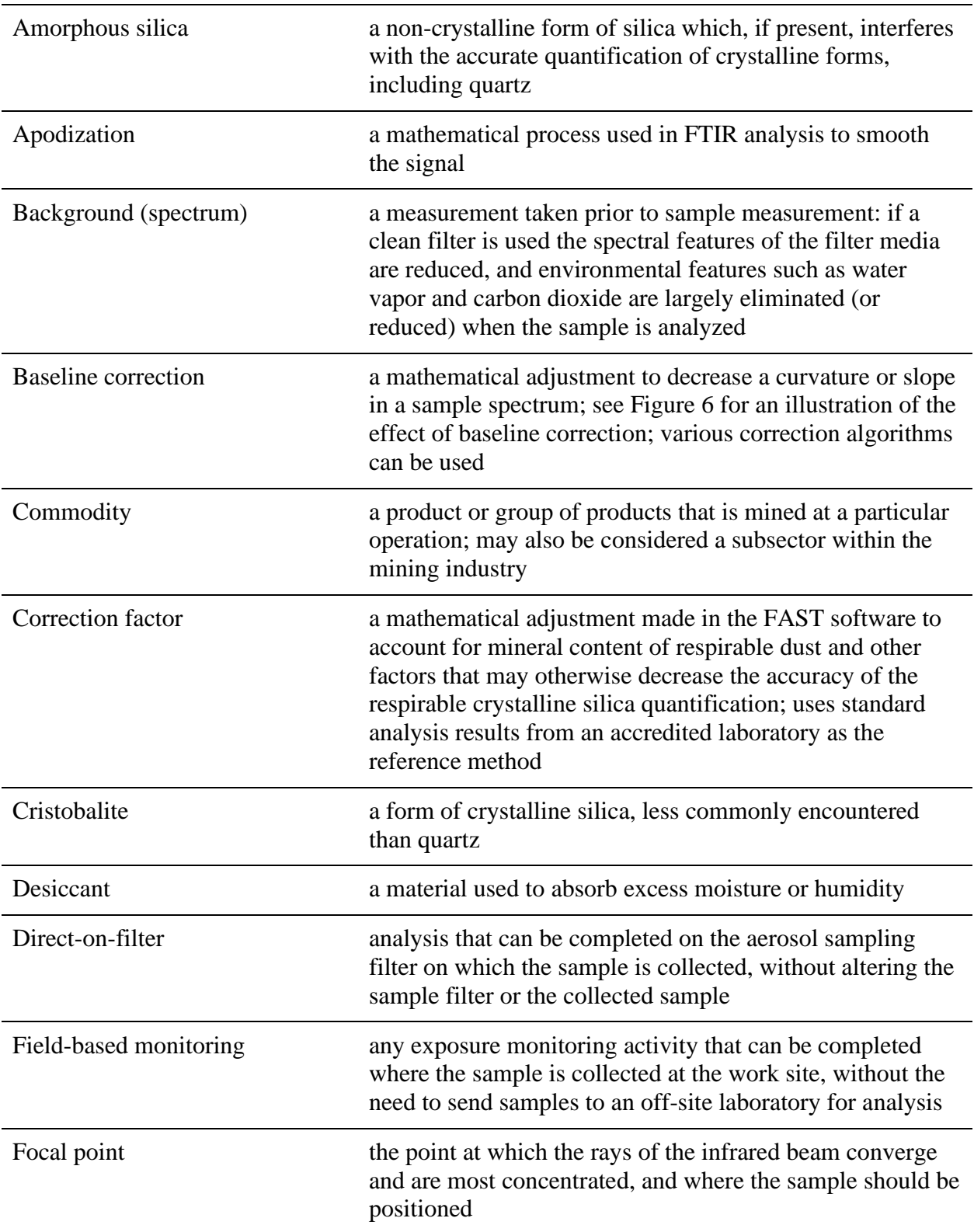

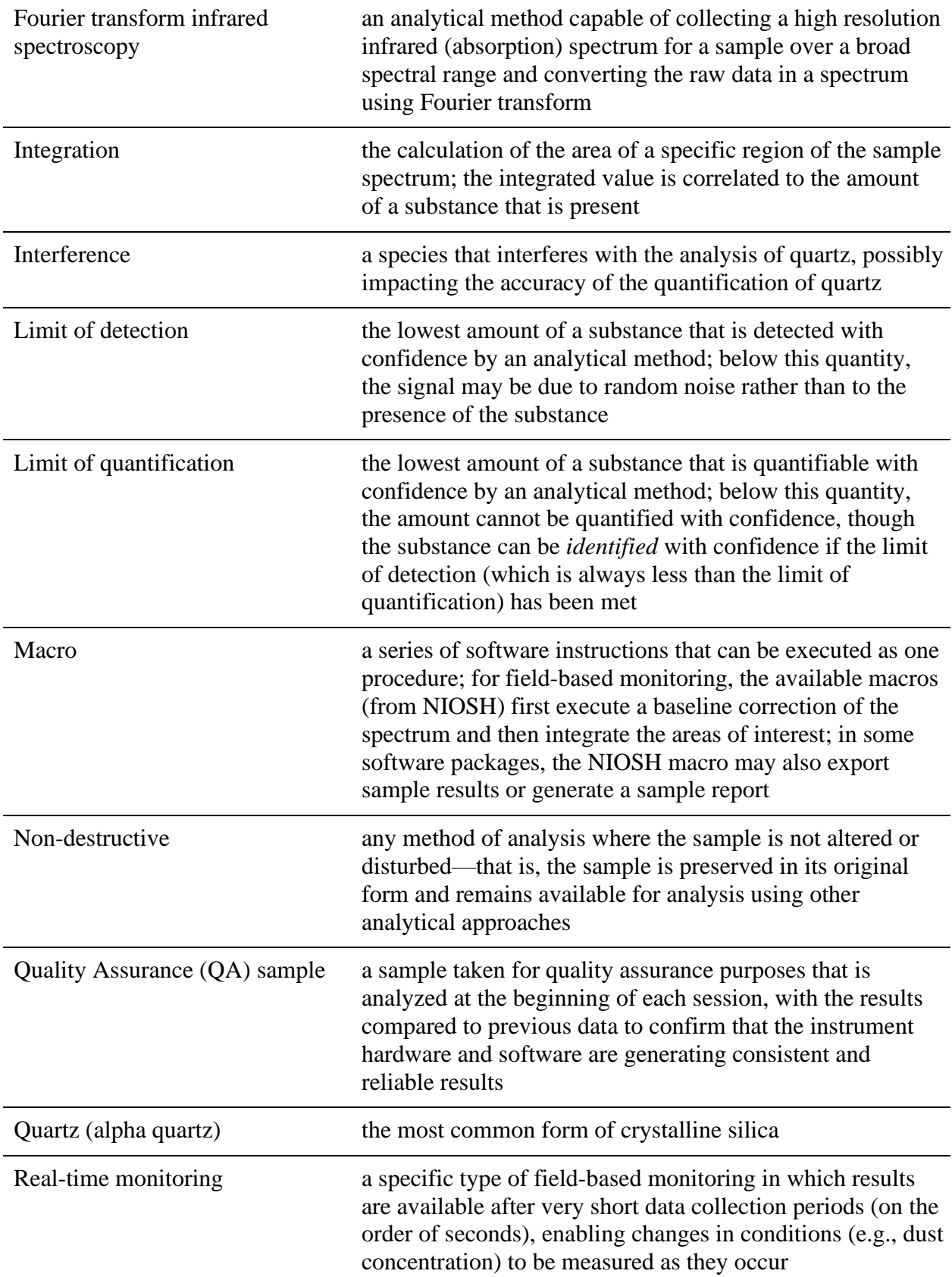

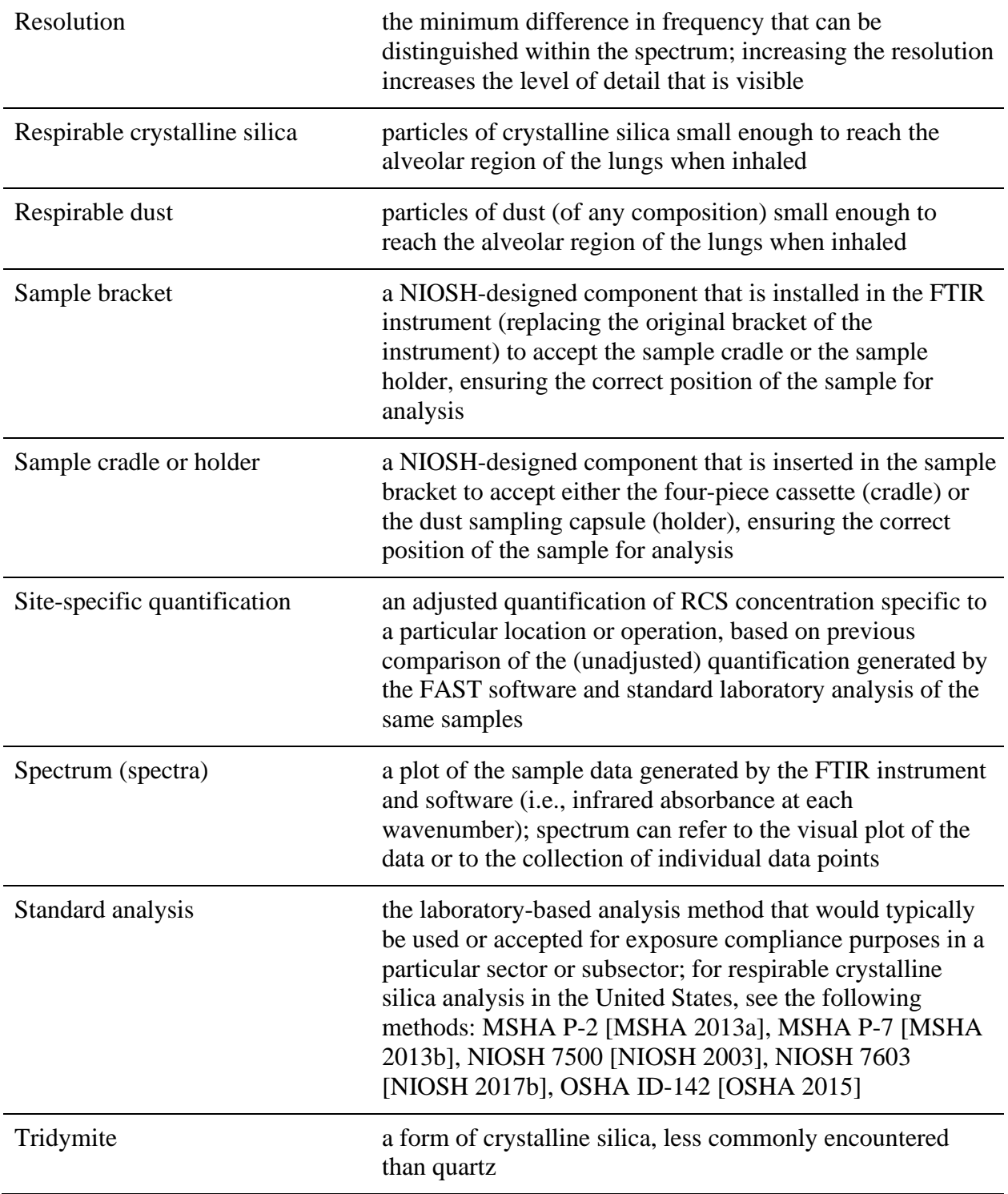

# **Direct-on-filter Analysis for Respirable Crystalline Silica Using a Portable FTIR Instrument**

Lauren G. Chubb and Emanuele G. Cauda

# <span id="page-13-0"></span>**Introduction**

Respirable crystalline silica (RCS) exposure occurs in many industries, and the potential health effects of RCS have been well-documented [NIOSH 2002]. Monitoring is an essential part of any RCS exposure control plan, but the timeliness of results from the lab and the cumulative cost of analysis may limit the extent and the effectiveness of the monitoring process.

Field-based monitoring procedures offer a supplement to sample analysis completed by an offsite laboratory. By eliminating the time spent transporting samples and waiting for laboratory results, results are available the same day or the next day to allow operators to make decisions regarding controls. This enhances the ability to collect data more effectively, enables better control over potential exposures, and protects worker health.

This document details how to implement field-based monitoring for RCS. It is primarily intended for industrial hygienists and other workers with health and safety responsibilities, specifically within the mining industry (although workers in other industries may also find it useful). The document has been written for a user with experience in respirable dust or RCS exposure assessment but who does not necessarily have specialized training in analytical techniques. The following topics are covered:

- General instructions for how to set up the equipment and the software required for fieldbased RCS monitoring.
- Technical details of the monitoring method with explanations of why they are important.
- Quality assurance procedures to ensure consistent data.
- Examples and case studies on how to use different types of samplers in conjunction with field-based monitoring.
- Links to additional resources for field-based monitoring (see Appendix A).
- Checklists to guide users through the process quickly (see Appendix B).

The NIOSH Manual of Analytical Methods contains sampling guidance for RCS in particular [NIOSH 2003a] and for aerosols in general [NIOSH 2016b].

This document contains guidance applicable to portable Fourier transform infrared spectroscopy (FTIR) instruments in general, though some instrument-specific guidance is also provided where necessary. While researchers from the National Institute for Occupational Safety and Health (NIOSH) have conducted extensive investigation on the use of four portable Fourier transform infrared spectroscopy (FTIR) instruments [Ashley et al. 2020], other models of FTIR instruments may also be available and compatible with field-based monitoring.

At the time this document was published, direct-on-filter analysis with portable FTIR was not a stand-alone NIOSH analytical method or a standard analytical method used by MSHA or OSHA or other international bodies. The role of field-based monitoring should be to act in support of maintaining regulatory compliance by facilitating faster and more thorough assessment of RCS levels. When there is a need for a formal assessment of compliance status, the dust samples analyzed in the field should also be submitted to an accredited laboratory.

The field-based RCS monitoring approach presented here has been designed for respirable alpha quartz, which is the most common crystalline silica polymorph. The analysis is not currently optimized for other regulated crystalline silica polymorphs, cristobalite and tridymite, which can both impact the accuracy of the field-based analysis if they are present. In most mining environments, quartz is likely to be the only form of RCS present, but it is important to know if either cristobalite or tridymite has been reported in respirable samples (based on previous laboratory analyses). The term RCS will be used throughout this document except where more specificity is required.

# <span id="page-14-0"></span>**Technical Note**

The approach to field-based monitoring described in this document and the quantification models used in the NIOSH-developed Field Analysis of Silica Tool (FAST) software were developed using 37-mm, 5-µm pore polyvinyl chloride (PVC) filters housed in 4-piece conductive cassettes with stainless steel support (rather than a cellulose backing pad), or 37-mm, 5-µm pore polyvinyl chloride (PVC) filters (within a capsule) housed in the dust sampling cassette with stainless steel support (see Figure 2). The models were calibrated using crystalline silica (quartz) particles (primarily Min-U-Sil 5, with NIST 1878a samples evaluated to confirm similarity) aerosolized in laboratory dust chambers. Calibration samples were analyzed using a Bruker Optics Alpha infrared spectrometer in transmission mode. Sixteen co-added sample scans were analyzed at a resolution of 4 cm<sup>-1</sup> using Blackman Harris 3-term apodization. Samples were subsequently processed using a concave rubberband baseline correction<sup>a</sup> (10 iterations) with 64 baseline points. Other options for instrument analysis parameters are listed in Table 2. The spectral region between 816 and 767 cm<sup>-1</sup> was integrated, and calibrated models were developed from the regression of the integrated area vs. gravimetric mass of crystalline silica (quartz).

When possible, field-based monitoring for crystalline silica is best completed using the same filters, cassettes, and operational settings listed above. Field-based monitoring may still be completed using different filter media, cassettes, and settings, but this may result in error or uncertainty in crystalline silica quantification.

For additional information regarding the development of field-based, direct-on-filter analysis, see Miller et al. [2012], Miller et al. [2013], Cauda et al. [2016], and Chubb and Cauda [2021]. This document is representative of all relevant findings to date, but research is ongoing in this area and additional findings will be published and made available to the public in the future.

<sup>&</sup>lt;sup>a</sup> Though a complete definition is beyond the scope of this document, a "concave rubberband correction" is a specific type of baseline correction that imagines a rubberband stretched between the two ends of the spectrum. The correction is applied iteratively, with the number of iterations determining the intensity of the correction.

# <span id="page-15-0"></span>**Overview of Field-based Monitoring**

The process of field-based monitoring is depicted and described in Figure 1. Respirable dust samples are collected in the same way that they would be for conventional exposure monitoring practices. Following sample collection, the FTIR instrument is set up and its performance verified before respirable samples are analyzed. Sample data is processed using the FAST software, and the results can contribute to decision-making to decrease worker exposure to respirable crystalline silica. Additional samples can be collected and analyzed to confirm the efficacy of new or modified controls, beginning the process over again. The non-destructive analysis allows the same samples to be sent to an off-site laboratory following field-based analysis, if desired.

#### What you need before you start:

- Obtain a portable FTIR instrument and its corresponding software
- Obtain the appropriate sample bracket for your FTIR instrument
- Obtain analysis ready cassettes and accessories:
	- four-piece cassette and sample cradle
	- coal dust sampling cassette and sample holder
- Obtain or create a set of quality assurance samples

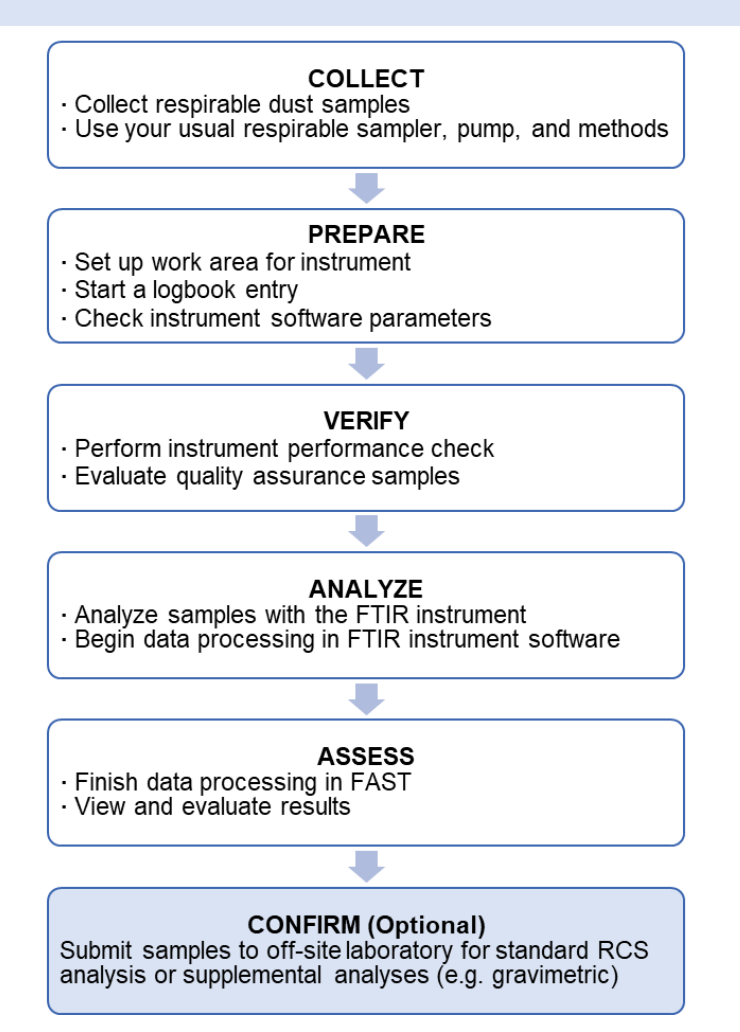

<span id="page-15-1"></span>**Figure 1. Overview of the field-based monitoring process.**

Field-based monitoring does not require laboratory experience or training but does require careful execution to ensure reliable data; it should be part of a well-planned RCS exposure assessment strategy and used in conjunction with routine laboratory analysis of respirable samples. Previous experience in industrial hygiene or exposure assessment is recommended for users of field-based monitoring. Although FTIR instruments are generally designed to be userfriendly for non-expert users, NIOSH recommends contacting the manufacturer for assistance with initial instrument setup and with basic instrument training.

# <span id="page-16-0"></span>**Getting Started: Hardware and Software**

Table 1 depicts and describes the hardware and software requirements. These requirements are in addition to the personal sampling pumps and respirable cyclone samplers that are typically used.

The analysis of samples collected by impactor-type respirable samplers is not currently supported by this field-based monitoring technique.

<span id="page-17-0"></span>**Table 1. The hardware and software requirements and recommended materials for implementing field-based monitoring. These components are necessary to collect and analyze data from respirable dust samples. While it is possible to conduct field-based monitoring without the recommended materials, they facilitate a much faster, simpler, and more reliable process.<sup>b</sup>**

#### **Required Hardware**

- A portable FTIR spectrometer with transmission module (KBr windows and beam splitter). Available from Agilent Technologies, Bruker Corporation, PerkinElmer, and Thermo Scientific
- Laptop computer; see software specifications of the FTIR instrument software and Field Analysis of Silica Tool (FAST) for system requirements
- Sample bracket and sample cradle or sample holder (files of 3D models for 3D printing or traditional machining are freely available at [https://3dprint.nih.gov/discover/3dpx013209](https://3dprint.nih.gov/discover/3dpx-013209) [o](https://3dprint.nih.gov/discover/3dpx-013209)r by searching (by author) for NIOSH at [https://3dprint.nih.gov/discover\)](https://3dprint.nih.gov/discover)

## **Required Software**

- FTIR spectrometer software (available from the manufacturer of the chosen instrument)
- Field Analysis of Silica Tool (FAST) [http://www.cdc.gov/niosh/mining/www.cdc.gov/niosh/mining/works/coversheet2](http://www.cdc.gov/niosh/mining/www.cdc.gov/niosh/mining/works/coversheet2056.htm) [056.htm](http://www.cdc.gov/niosh/mining/www.cdc.gov/niosh/mining/works/coversheet2056.htm)
- Spreadsheet software

## **Recommended Materials**

- One of the cyclone samplers listed in FAST (see FAST documentation)
- "Analysis-ready" sample cassettes, in which the sample filter does not need to be removed from the cassette before analysis
	- o A four-piece cassette
	- o Dust sampling cassette (without check valve); in the mining industry this is often referred to as the coal dust sampling cassette, though it may also be known by different names in other industries
- "Quality assurance" samples
	- o Commercially available filter samples or standards that contain quartz
	- o A "do-it-yourself" option (as described in this Information Circular)

<sup>b</sup> Links to instrument manufacturers and NIOSH products can be found at [https://www.cdc.gov/niosh/mining/content/HandwareandSoftwareforFAST.html.](https://www.cdc.gov/niosh/mining/content/HandwareandSoftwareforFAST.html)

# <span id="page-18-0"></span>**Conducting Field-based Analysis for Respirable Crystalline Silica**

After respirable dust samples have been collected, RCS is quantified by FTIR analysis. This section describes the analysis parameters that should be used to produce the most reliable results and outlines procedures for verifying that the instrument and its settings are appropriately configured before proceeding with sample analysis.

# <span id="page-18-1"></span>**Setting Instrument Analysis Parameters**

Research conducted at NIOSH has indicated that the following parameters for analysis with a portable FTIR instrument provide the optimal balance necessary to obtain accurate and reproducible data in a reasonable period of time. For example, higher resolutions result in more data points per sample, and increased scan accumulations decrease noise (variation) in the data, but both come at a cost of longer analysis times. Table 2 summarizes the relevant parameters and settings used by NIOSH to develop the field-based method.

These parameters are important to the integrity of the data, and therefore it is essential to ensure that the portable FTIR instrument is configured to these parameters before it is used for the application described in this document. The top (unshaded) portion of the table contains basic parameters that should be selected, regardless of the particular instrument or software used. Modifying these settings will impact analysis results and may invalidate the results. The bottom (shaded) portion of the table contains more advanced parameters, which may not be available for some instruments or software programs. While it is advisable to match these parameters, if available, they are less significant. Regardless, it is important that the same parameter options are used consistently from sample to sample and day to day.

<span id="page-19-0"></span>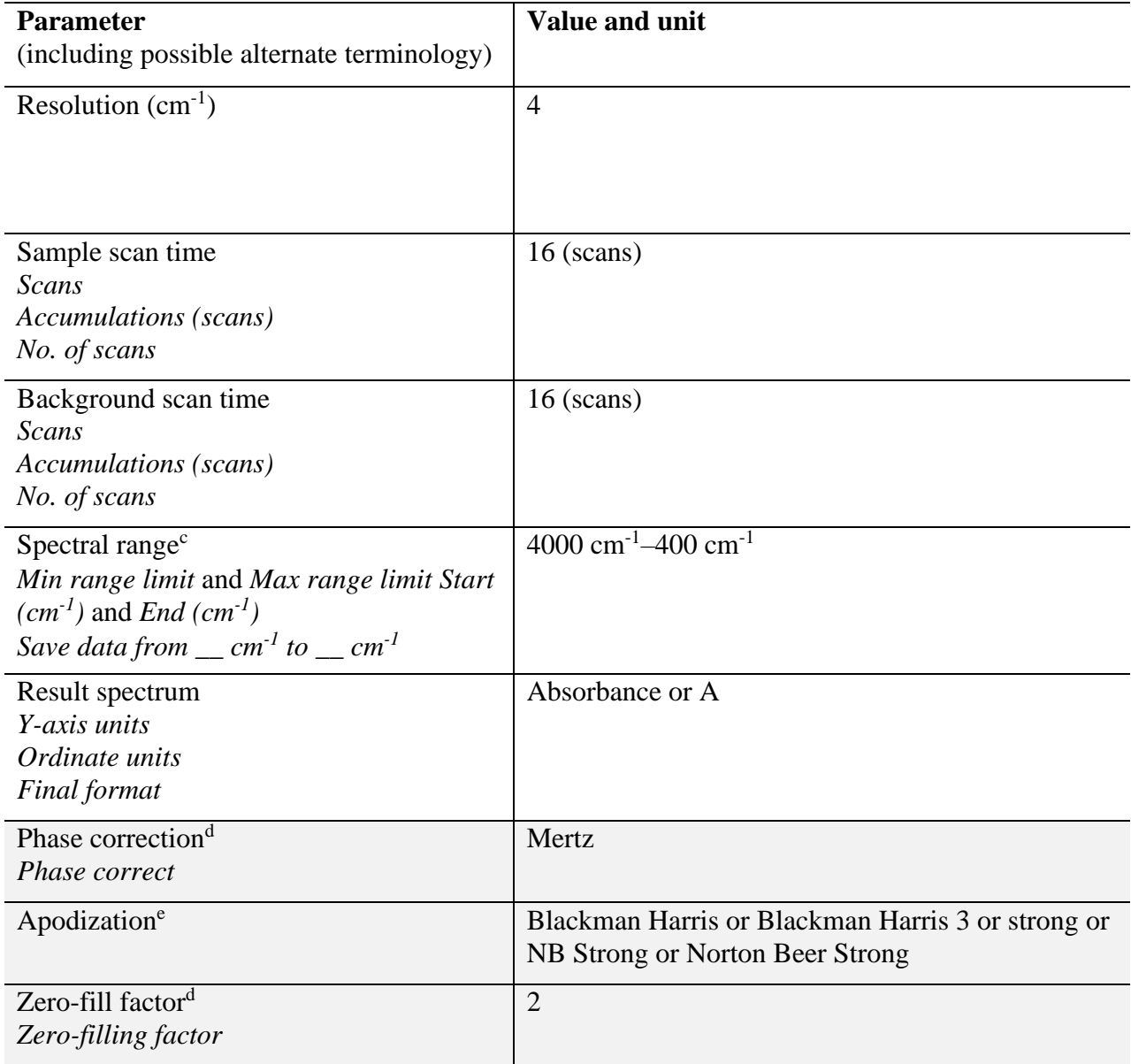

#### **Table 2. Instrument analysis parameters**

<sup>&</sup>lt;sup>c</sup> Some instruments may not be capable of acquiring data over the full range of 4000 cm<sup>-1</sup>–400 cm<sup>-1</sup>; however, if the range of approximately  $1500-500$  cm<sup>-1</sup> is acquired, the quantitative region for quartz will not be impacted by this limitation but the ability to identify and adjust for confounding minerals may be reduced. Data from as much of the range of 4000  $\text{cm}^{-1}$ –400  $\text{cm}^{-1}$  as possible should be acquired.

 $d<sup>d</sup>$  A software parameter of FTIR analysis that impacts how the software program processes the raw data generated by the instrument, although this parameter may not be available or modifiable in some software packages.

<sup>e</sup> The quantification models used in FAST were calibrated with data processed using Blackman Harris 3 term apodization. More accurate results are likely to be obtained by using this same apodization, though using a different apodization (including using no apodization, if no option is available in the instrument software) is not likely to result in substantial differences in quantification of RCS, (for samples of respirable dust; see Appendix C). Regardless of the type of apodization selected, it should be used consistently for all samples analyzed.

# <span id="page-20-0"></span>**Verifying Instrument Integrity**

When the instrument is not working properly, data quality will be impacted and the acquired data may be less accurate. In order for the FTIR instrument to produce generally reliable data, the internal optical components of the instrument must be in alignment and functioning according to specifications. It may not be possible to easily perform a visual check of these components; the software associated with each portable instrument has the capability to conduct a series of tests to evaluate the performance of the instrument. Depending on the instrument, these tests may be termed Systems Checks or Instrument Checks, Instrument Verification, Performance Qualification (PQ), or Operation Qualification (OQ). Regardless of terminology, the tests should generally include a check of the instrument signal-to-noise ratio and a check of the frequency and alignment.

While the instrument will function even if these tests are not performed, the acquired data may not be accurate. It is recommended to perform these tests on a regular basis, such as weekly, and in cases where the instrument may have been handled roughly (such as when shipped by a carrier service, or as checked baggage with an airline), or has changed environments drastically (such as from an arid climate to a humid climate or from a cold environment to a warm one). As the instrument and its internal components age, some components will need to be replaced, and regular performance testing can indicate when this is necessary.

When the performance tests are carried out routinely, they will indicate potential performance concerns before data quality is affected; if performance tests are not carried out regularly, lowquality data may go unnoticed. See the Quality Assurance (QA) Sample Spectra section for additional information on verifying that the instrument is producing accurate and reproducible data over time.

# <span id="page-20-1"></span>**Inserting the Sample in the Instrument**

Once the portable FTIR is set up with the proper analysis parameters and the integrity of the instrument has been verified via performance tests, it is important to understand how to use the portable instrument for the analysis of respirable dust samples using the modality generally referred to as "direct-on-filter." A few constraints and requirements need to be met to ensure that accurate results are obtained using direct-on-filter analysis.

When using a four-piece cassette, the top (inlet) piece and bottom (outlet) piece of the cassette should be removed from the two middle sections before being placed in the sample cradle. When using the dust sampling cassette, the foil capsule should be carefully removed from the plastic outer cassette before the capsule is placed in the sample holder.

The following pictures and directions (Figures 2–4) provide guidelines on how to position the samples inside the portable FTIR. In general, it is good practice to position the sample with the sample side facing the infrared source, which is typically on the left.

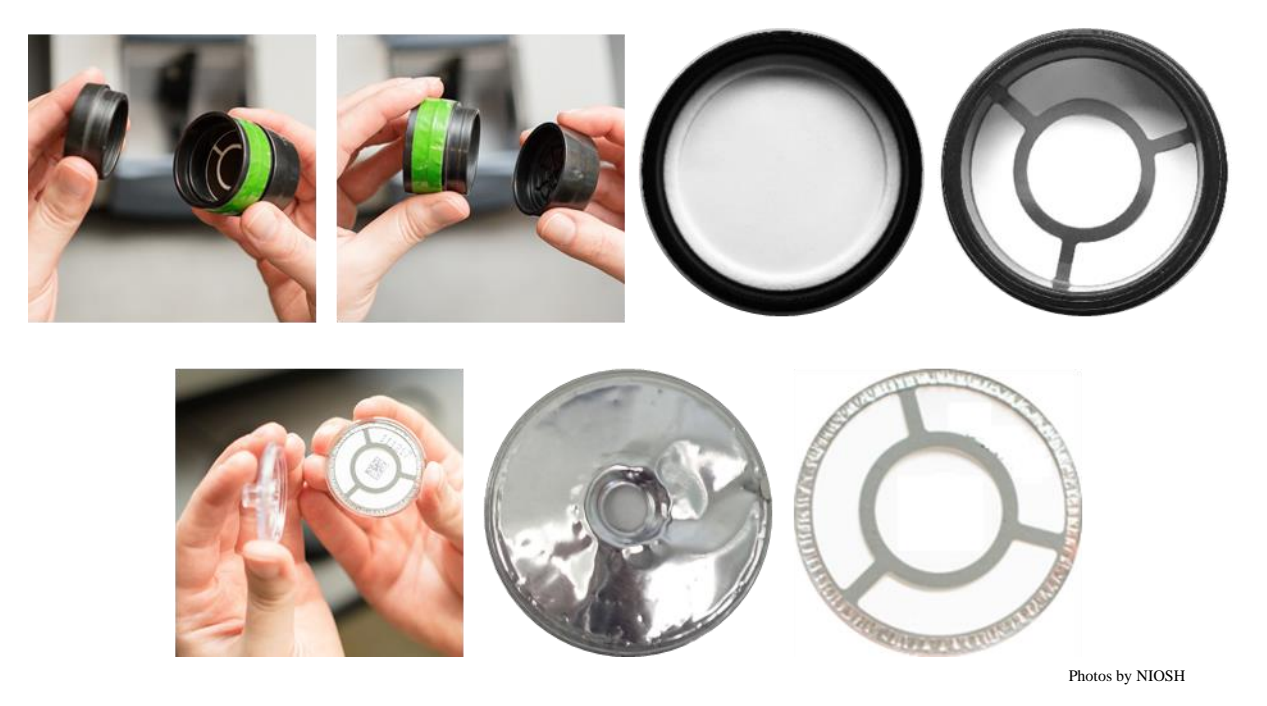

<span id="page-21-0"></span>**Figure 2. Examples of suitable sample cassettes (which allow the filter media to remain secured in the cassette or capsule) for field-based analysis. The holder or cassette containing the filter media with the sample should be open on both sides, which can be accomplished by removing the top and bottom cassette pieces of the four-piece cassette (top) or removing the capsule from the dust sampling cassette (bottom). From one side the dust material on the filter (or a portion of the filter, in the case of dust sampling capsule) should be visible, and from the other side the underside of the filter media should be exposed and the support ring should be visible.**

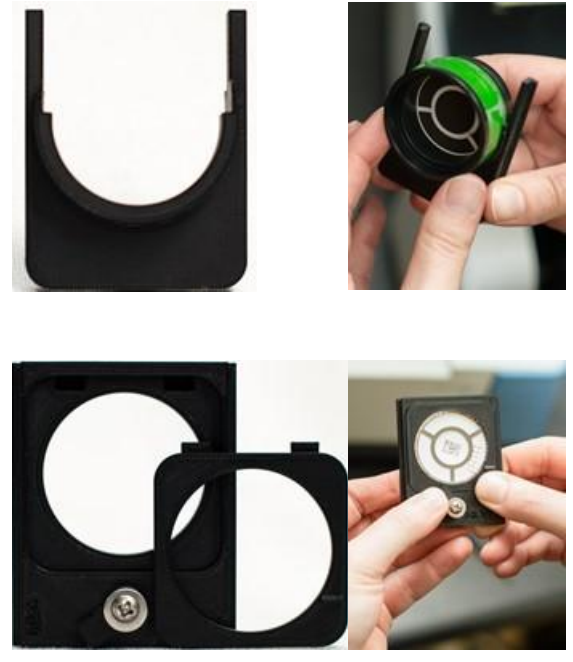

Photos by NIOSH

<span id="page-22-0"></span>**Figure 3. Inserting the sample into the cradle or holder. NIOSH has designed a cradle (top left) to accommodate the four-piece cassette (top right) and a filter holder (bottom left) to accommodate the dust sampling capsule (bottom right). The four-piece cassette should be inserted firmly into the cradle so that the sample is not tilted forward or backward in the cradle. The dust sampling capsule should be centered in the holder and secured so that the sample remains stationary when the holder is held vertically. Files of 3D models of the cradle, the filter holder, and instrument brackets (for each of the four portable instruments, for 3D printing or traditional machining) that fit either option are freely available at [https://3dprint.nih.gov/discover/3dpx-013209.](https://3dprint.nih.gov/discover/3dpx-013209)**

<span id="page-23-0"></span>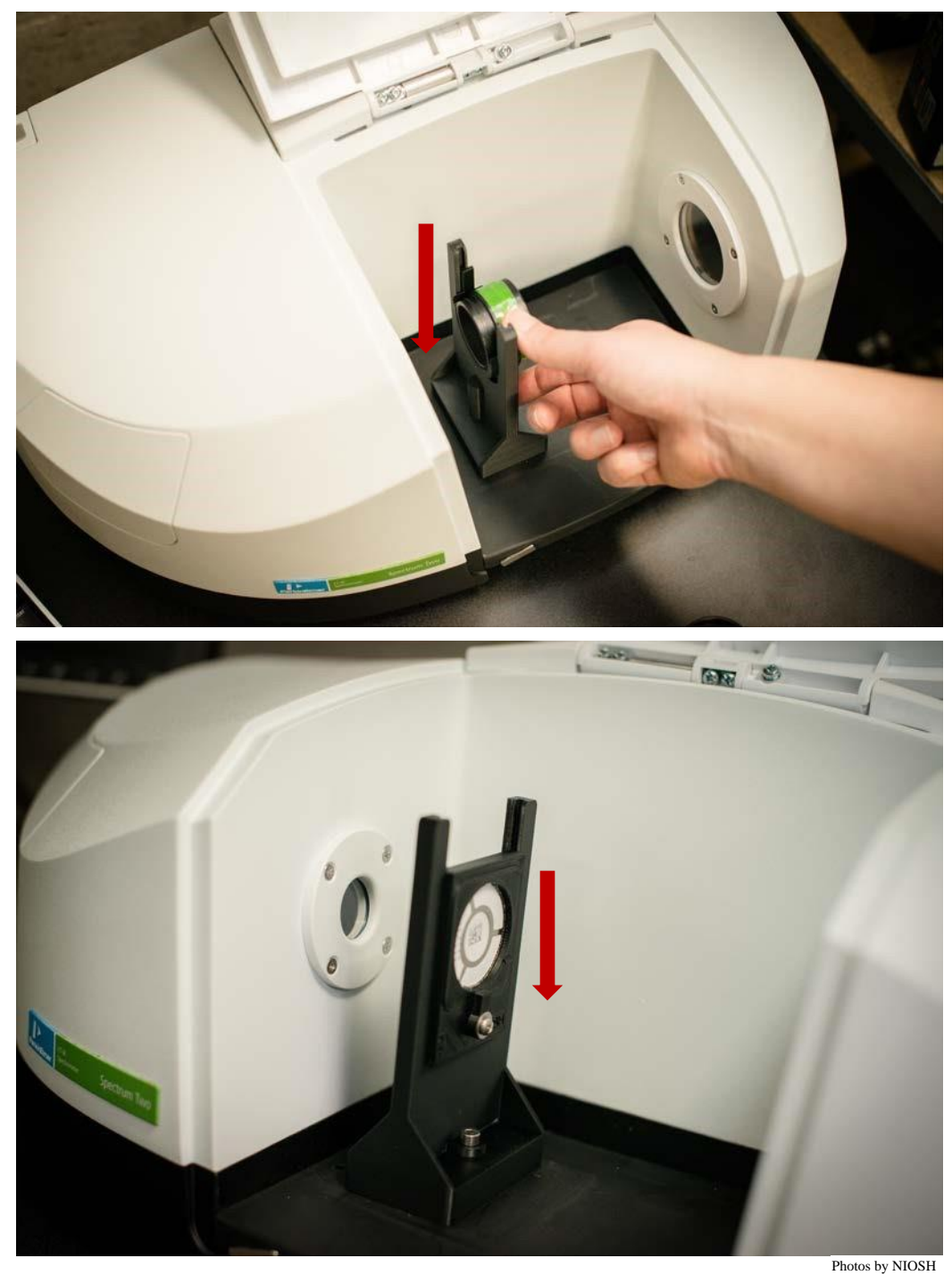

**Figure 4. Placing the cradle or holder in the transmission compartment of the FTIR instrument. The cradle (top) or the filter holder (bottom) should be inserted fully into the sample bracket in the instrument so that the bottom of the cradle or filter holder is tightly in contact with the sample bracket.** 

## <span id="page-24-0"></span>Importance of Positioning the Sample

The direct-on-filter analysis used for this application entails the use of *transmission* FTIR—i.e., the infrared beam needs to be free to pass through the center of the dust sample and the filter media and then reach the detector on the other side of the sample. Only a portion of the sample is evaluated directly (the center), and it is crucial that the same area of each sample is evaluated, since this is the area on which quantification models are based, enabling the quantity of RCS on the entire filter to be determined from the analysis of just a portion of the filter. As the infrared (IR) beam is invisible to naked eye, the correct setup of the sample (i.e. the cassette or capsule is correctly placed within the cradle or sample holder, which is in turn correctly placed in the bracket) ensures the proper conditions for the analysis.

When positioned correctly, the sample cassette (or capsule), the cradle (or filter holder), and the bracket work together to ensure that the sample is perpendicular:

- 1. to the transmission compartment (this relationship can be easily and quickly confirmed visually), and
- 2. to the IR beam (confirming this relationship visually is more complex and beyond the scope of this document).

These two criteria are essential to ensuring that the transmission beam is unimpeded and analysis of the sample is accurate. If the cassette or holder is tilted, the IR beam may be partially or fully blocked and may not reach the detector on the other side, or it may encounter a different portion of the filter instead of the center. Depending on the severity of the misalignment of the sample relative to the IR beam, the data may be incorrect or result in an invalid or failed sample. If the instrument "rejects" multiple sample scans (which indicates that not enough signal is reaching the detector), it is useful to check the alignment and positioning of the sample—for example by removing and reinserting the sample if there is any uncertainty.

The correct use of the cradle and bracket within the transmission compartment ensures two additional important requirements:

- 1. that the vertical plane of the filter will perpendicularly intersect the IR beam at its focal point, and
- 2. that the IR beam will be horizontally and laterally centered on the filter and dust deposit. The IR beam in each portable FTIR has a focal point in the transmission compartment, and the sample should be positioned at this focal point (see Figure 5) using the bracket. Modifications to this arrangement can have a negative impact on the quality of results. Note that in some instrument models, the bracket is easily moved, but in other models, the bracket is secured with a nut and bolt or a screw. Consult the instrument documentation to ensure the bracket is placed in the appropriate spot.

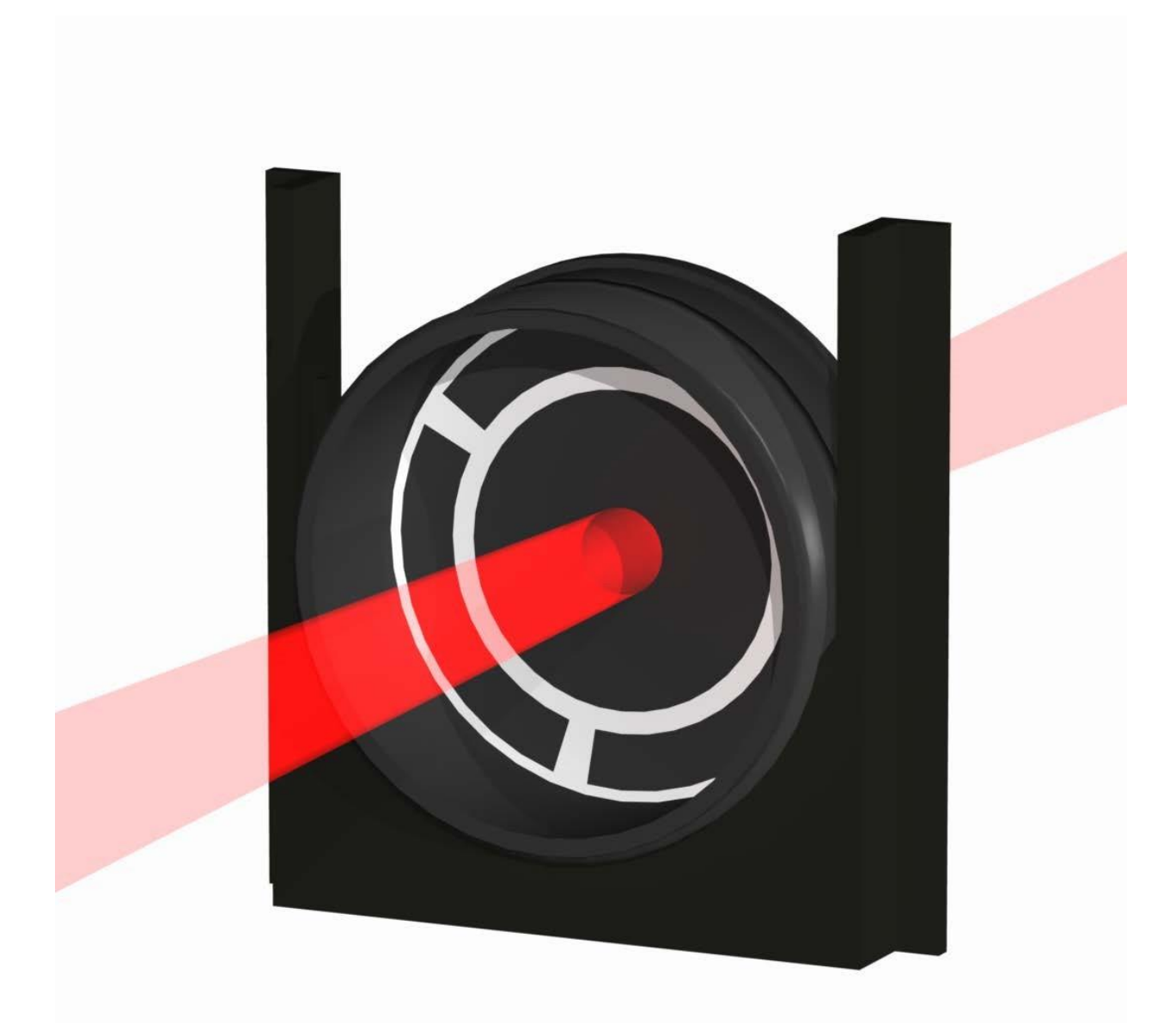

#### <span id="page-25-0"></span>**Figure 5. Illustration of the relative position of the IR beam and sample cassette. When the sample cassette is correctly positioned in the instrument (within the removable cradle or filter holder), the IR beam will pass directly through the center of the sample at the focal point.**

Importantly, the dust sample needs to be analyzed in the center of the filter because the quantification performed by FAST of the RCS present on the entire filter is only possible by an accurate analysis of the center of the filter combined with a knowledge of the deposition of respirable dust and specifically RCS on the filter media.

# <span id="page-26-0"></span>**NIOSH-developed Accessories for FTIR Instrumentation**

At the focal point, the infrared beam in the four portable FTIR instruments evaluated by NIOSH is fixed and ranges from 6 to 9 mm [Ashley et al. 2020], each of which is larger than the inlet openings commonly found in the traditional three-piece sampling cassette. The material of the cassette absorbs much of the IR beam, leaving insufficient signal for an accurate analysis. Additionally, the IR beam cannot penetrate the cellulose backing pad typically used to support the polyvinyl chloride (PVC) filter in the cassette, inhibiting the analysis of the sample. To address these issues, the PVC filter can be removed from the cassette with tweezers and inserted in a flat holder; however, this procedure requires additional handling which may induce sample losses. For these reasons, adjustments are needed to the cassette that is used to collect the respirable dust sample prior to the analysis, as described below.

NIOSH has designed specific cradles and brackets as accessories for a variety of holders, cassettes, and different FTIR units. Files of 3D models for 3D printing or traditional machining are freely available at [https://3dprint.nih.gov/discover/3dpx-013209.](https://3dprint.nih.gov/discover/3dpx-013209) These designs ensure the correct positioning of the sample inside a portable FTIR unit. These designs are not the only configurations possible, and other options can be created as long as the constraints described in the above section (that is, the correct vertical and horizontal positioning of the sample filter in the transmission compartment) are met.

Considerations for three types of samplers/cassettes are outlined below. Additional approaches may be explored in the future for available samplers and their related holders/cassettes.

# <span id="page-26-1"></span>Four-piece Cassette

In order to minimize sample handling by keeping the filter in the cassette, NIOSH designed a four-piece cassette with top and bottom portions that can be removed to expose the filter to the IR beam while still containing the filter between two pieces of the cassette, and using a different support design to allow transmission FTIR analysis. The resulting cassette (see Figure 2) is compatible with a number of respirable samplers commonly used by industrial hygienists, many of which are named in the NIOSH 0600 [NIOSH 1998], NIOSH 7500 [NIOSH 2003b], NIOSH 7602 [NIOSH 2017a], NIOSH 7603 [NIOSH 2017b], and OSHA ID-142 [OSHA 2015] methods for respirable dust and RCS. The cassette was designed in collaboration with Zefon International via a Cooperative Research and Development Agreement (CRADA). The product that resulted from the collaboration is commercially available from Zefon International.

## <span id="page-26-2"></span>Dust Sampling Cassette

The sampling cassette used in coal mines as part of the coal mine dust personal sampler unit uses a slightly different process than the four-piece cassette. The aluminum capsule that encloses the filter media and the aluminum ring that supports the filter media allow transmission of enough of the infrared beam to permit a reliable analysis of the sample. The capsule simply needs to be removed from the plastic cassette and inserted in a filter holder (illustrated in the photo on the bottom of Figure 3). Note that this sampling cassette is also available for compliance sampling and includes a check valve, but this version of the cassette is not compatible with direct-on-filter analysis.

While it is possible to use this sampling cassette for field-based monitoring, it is important to consider that the cassette was not designed for this use specifically, and other cassette options will likely provide more accurate results. This topic is discussed in Pampena et al. [2019]. Because of the potential for less accurate results, this type of cassette is most appropriate for relative determinations of RCS (e.g., higher-exposure potential areas or tasks vs. lower-exposure potential areas or tasks).

# <span id="page-27-0"></span>Other Sampling Cassette Types

The four-piece cassette described above was designed specifically for use with field-based monitoring and is the preferred type of cassette for field-based monitoring. At the time this document was published, only calibration models for the four-piece cassette and dust sampling cassette (and respirable samplers that use these cassettes) were available in FAST. This section briefly describes other cassettes and samplers that are *physically* compatible with field-based analysis directly on the sample filter, but would require additional calibration models to be added to FAST to facilitate their use with field-based monitoring.

- A new respirable sampler has been designed and tested by NIOSH [Lee et al. 2017]. The sampler operates at 1.1 lpm and uses an innovative internal cassette with 25-mm PVC filter media. The cassette has been designed to allow direct-on-filter analysis of the dust sample with a portable FTIR. The performance of the sampler for respirable dust has been validated. The prototype sampler can be produced via 3D printing using the "Respirable size-selective sampler for end-of-shift quartz measurement" files available at [https://3dprint.nih.gov/discover/3dpx011762.](https://3dprint.nih.gov/discover/3dpx-011762)
- There is also an interest in direct-on-filter analysis of dust samples collected by real-time respirable dust monitors. The current analytical technologies used in real-time respirable dust monitors cannot distinguish RCS within respirable dust. Some units collect a dust sample on a filter after the dust sensor in order to protect the pump. The potential use of these collected samples is being explored by NIOSH. With the use of the proper filter media, the analysis of RCS is already possible (though RCS results are not available in real-time). NIOSH is continuing to explore ways to facilitate this additional implementation. Any change in the filter holder will need to be tested to confirm that the performance of the monitor (with respect to respirable dust) is not adversely impacted.
- Respirable dust samples can be collected with other cassettes that could be suitable to direct-on-filter analysis. The use of the Safety in Mines Personal Dust Sampler (SIMPEDS) [Harris and Maguire 1968; Stacey et al. 2014; Stacey et al. 2013] is common in countries outside the United States. Although this type of sampler is not currently recommended for field-based monitoring, the cassette may be compatible with direct-onfilter analysis, and the SIMPEDS sampler may be an option for field-based monitoring in the future.

# <span id="page-28-0"></span>**Generating Spectra**

# <span id="page-28-1"></span>Background Spectrum

Before any sample can be scanned or analyzed, every portable FTIR instrument requires analysis of a background spectrum. The FTIR analysis of a sample is a relative measurement—i.e., the interaction of the IR beam with a sample compared to the interaction of the IR beam with a reference. The background spectrum provides this reference. The general process used to generate a background spectrum is similar for each instrument, although each instrument and respective software has specific procedures. Consult the instrument software documentation (or Help file) for more information.

For the application described in this document, the sample consists of respirable dust on a filter, and the background spectrum is a clean filter (containing no respirable dust) of the same type. By using a clean filter for the background spectrum, the contribution of the filter media to the subsequent analysis of a sample (on similar filter media) will be minimized, resulting in a sample spectrum that is a function primarily of the respirable dust. This can be accomplished by one of two methods: analyzing a spectrum (with an empty transmission compartment used as the background spectrum) *for each filter* before any dust is collected and subtracting that from the sample spectrum later, or using a designated clean filter as the background spectrum for an entire set of filters. Both methods will ultimately produce results of approximately the same quality (see Appendix C). The designated clean filter method is preferred since it is much less cumbersome and much more efficient for the user, although normal differences in filter thickness mean that subtraction will reduce but not always eliminate the contribution of the filter.

If the clean filter method is used for the background spectrum, the following considerations apply:

- The clean filter should be the same type of media used for the collection of the respirable dust samples. In the United States, this is generally a 37-mm, 5-µm pore size PVC filter, as indicated in the NIOSH methods 0600, 7500, 7602, 7603 [NIOSH 1998, 2003b, 2017a, 2017b].
- The clean filter used for the background spectrum can be selected from the blank filters in the set of cassettes used for sampling and should be from the same manufacturer lot or batch as the filters used for sampling. A good practice is to set aside a number of blanks equivalent to 10% of the sampling set. An additional sample can be set aside as a clean filter for the background spectrum. For example, if a health and safety professional is planning to collect 20 respirable dust samples one day, two cassettes should be set aside as blanks; an additional sample should be set aside as a clean filter to be used for the background spectrum. (20 samples+2 blanks+1 clean filter for the background spectrum).
- The subtraction procedure described below is *not* required when a clean filter is used for the background spectrum.

If the subtraction method is used, the following general procedure should be used:

1. Prior to sample collection, all filters to be used for sampling should be analyzed with the portable FTIR instrument, using an empty transmission compartment for the background spectrum. Data should be saved with filenames that correspond to the sample ID and

indicate that the spectrum represents a clean filter, before sample collection (e.g. sample1\_clean).

- 2. Following sample collection, all filters should be analyzed with the portable FTIR instrument, using the empty transmission compartment for the background spectrum. Data should be saved with filenames that correspond to the sample ID and indicate that the spectrum represents a sample filter that now contains respirable dust (e.g. sample1\_dust).
- 3. Using the instrument software, subtract the "clean filter" spectrum for the "sample filter" spectrum for each sample ID. Consult the software documentation for guidance on how to use the software to subtract spectra. Be sure to save the new spectrum files resulting from the subtraction procedure. It is recommended that the filename indicates that the spectrum is the result of subtraction (e.g. sample1 subtracted).
- 4. All data processing to calculate RCS should use the subtracted spectrum files. The "sample filter" spectrum using an empty transmission compartment for the background measurement will *not* provide a reliable quantification of RCS.

Regardless of which approach to the background spectrum is taken, it is crucial that the filter used as a background is clean (i.e., does not contain any dust and has not been touched) and is as similar to the sample filters as possible. For instance, a filter that is perceptibly thicker or thinner than other filters should not be used as the background because this could impact the quality of sample results, especially for small quantities of RCS.

# <span id="page-29-0"></span>Quality Assurance (QA) Sample Spectra

It is important to ensure that the instrument performance remains consistent over time. One element of regular performance checks should be the analysis of a set of four to seven quality assurance, or QA, samples, which remain with the instrument and are each analyzed every time the instrument is used. The calculated value of RCS should remain consistent over time for the set of QA samples, indicating that the instrument performance is accurate; however, note that these samples are not used to calibrate the instrument, as this is generally not necessary. See Creating a Set of Samples to be Used as Quality Assurance Samples for guidance on establishing a set of QA samples.

To track the QA sample results over time, the QA Sample Tracking spreadsheet (see Appendix A for a complete list of resources for field-based monitoring) should be used together with this document. The spreadsheet can accommodate up to ten QA samples. If multiple sets of QA samples will be used (for example, for multiple instruments), it is recommended that a unique spreadsheet is used for each set of QA samples.

To use the spreadsheet, the column headers in the "Input QA Sample Data" tab should be named according to the sample IDs of the QA samples. Each time the QA samples are analyzed, the results should be entered. The data should be typed directly into each cell rather than copied and pasted, as this can interrupt some of the formatting that makes the spreadsheet function. The spreadsheet calculates basic summary statistics for the data over time; this allows the spreadsheet to flag any data point that is a statistical outlier. Approximately 10–20 data points are needed before this function becomes a reliable indicator of true outliers; when there are only a few data points, the spreadsheet may flag a data point that is only slightly different from the others. This

process can be accelerated by analyzing QA samples several times per day (e.g., in the morning and again in the afternoon) for the first several days.

Each time the instrument is used (or daily, when the instrument is used multiple times throughout the day), the QA samples should be analyzed and the data entered into the spreadsheet. Any of the QA samples that are outliers will be highlighted automatically in the spreadsheet (unless there are still too few data points for a reliable indication). The incidence of one outlier (while all other QA samples are within normal variation) indicates that the problem is likely unique to that particular sample and is therefore not likely to be indicative of a problem with the instrument itself. Often this is a matter of a simple error during the analysis—e.g., the QA sample was not inserted properly in the cradle (or filter holder) or the cradle was not properly inserted in the bracket, the wrong QA sample was analyzed (or the spectrum was labeled incorrectly), or the result was incorrectly entered in the spreadsheet (e.g. transposition of digits). It is also possible that the QA sample was physically damaged prior to analysis, changing the result. Note that over time, some QA samples may begin to lose material due to repeated use; QA samples should be discarded when there is evidence of lost material. When one QA sample is an outlier, the recommended action is to re-analyze the QA sample. If the result is within the normal range for that sample (as indicated by previously saved results in the QA Sampling Tracking Spreadsheet), then sample analysis should proceed as usual. If the result is still outside of the normal range, the QA sample was likely damaged and should be discarded. The spreadsheet should be updated accordingly and then sample analysis can proceed as usual.

The incidence of multiple outliers indicates a potential problem with the instrument. This could be due to either hardware or software changes. It is important not to ignore irregular QA sample data, because the problem will likely also impact the accuracy of subsequent sample data. Irregularities should be noted in a logbook. A number of issues may occur that result in irregular sample data, and a number of steps may help to identify the cause of the issues, including:

- Check that all data points are entered correctly, that samples have been labeled correctly, and that no values have been transposed.
- Make sure that the background was properly scanned; this will typically require scanning the clean filter again to produce a new background, paying particular attention to the positioning of the clean filter in the transmission compartment. QA samples should be reanalyzed after scanning the new background.
- Check the software analysis parameters to ensure that all parameters are correct (see the Setting Instrument Analysis Parameters section).
- Complete the applicable performance verification/diagnostic tests to identify components that may be beyond their service life or otherwise need to be replaced.
- Examine the instrument to observe any physical abnormalities that may be present (i.e., cracked, cloudy, or smudged windows and mirrors); if faulty components are identified, replace them if possible. If faulty components are identified but cannot be immediately replaced, contact the manufacturer for service recommendations.
- Replace the internal desiccant if there is reason to believe that humidity could be a factor (note that the desiccant is not a user-serviceable part on all instrument types). While excess humidity can affect the sample spectrum, it is mainly a concern due to the

potential for condensation on internal instrument components, which the desiccant mitigates.

• Feel the outer casing of the instrument and note if it is warmer than usual. If the instrument seems particularly warm, turn the instrument off and allow it to come to room temperature before turning it on again.

If the source of the problem cannot be identified and resolved using the steps above, it may be necessary to communicate directly with the manufacturer of the instrument for more advanced diagnostic tools or to return the instrument to the manufacturer for service.

## <span id="page-31-0"></span>Sample Spectra

After the background spectrum has been generated and the instrument performance has been verified by the QA sample analysis, sample spectra may be analyzed. Sample spectra should be given unique identifiers that can be easily linked back to the identifiers on the physical samples. The following section describes how sample data are processed and then interpreted to provide meaningful results.

# <span id="page-31-1"></span>**Processing Sample Data**

After the spectrum of a sample is generated, the spectrum must also be processed by two procedures: (1) a baseline correction, and (2) integration of areas of interest for crystalline silica (quartz) and other minerals that might have a confounding effect in the quantification of RCS in the sample. NIOSH has designed macros for the four FTIR instruments evaluated to facilitate the processing of the analyzed samples. Each macro serves as a combination procedure that performs the baseline correction, integrates the portions of the spectrum used for identification and quantification, and reports values for these ranges of the spectrum. These macros are available for users to download [\(https://github.com/niosh-mining/fast/\)](https://github.com/niosh-mining/fast/) and import into their version of the software, and they will be updated as areas are added and/or modified based on ongoing research. To properly load macro and template files, see the FTIR software documentation.

The baseline correction adjusts the spectrum to remove distortions such as slope or curvature in the spectrum, as shown in Figure 6. While is it important to perform a baseline correction in general, different software programs perform the correction differently. In some programs, only a generic "baseline correction" option may be available. In other cases, there may be multiple baseline correction options, often including an "auto baseline correction". The most important practice is to use the same option consistently for both QA samples and other samples; see Appendix C for a comparison of several common options. In general, baseline correction procedures can typically be accessed through the *manipulate* or *transform* menu; search or use the Help file for the FTIR software if needed. Baseline correction should be performed over the full range of the spectrum (e.g.  $4000-400 \text{ cm}^{-1}$ ). The NIOSH macros for the Bruker, Perkin Elmer, and Thermo instruments include a baseline correction; spectra collected using the Agilent software should be baseline corrected manually.

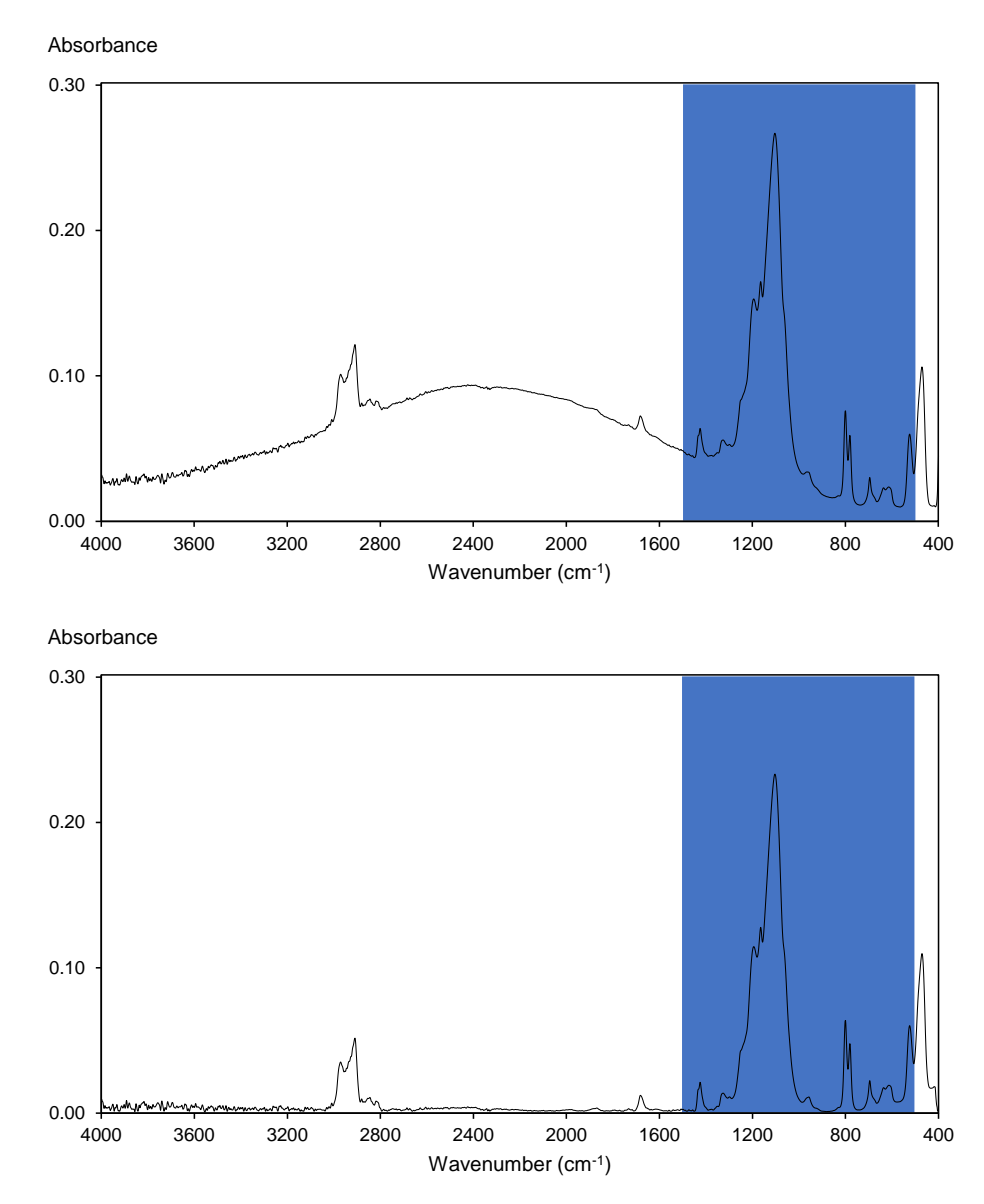

#### <span id="page-32-0"></span>**Figure 6. Illustration of a spectrum baseline correction. The two spectra show the same sample before a baseline correction is performed (on the top) and after a baseline correction is performed (on the bottom).**

The FAST software analyzes multiple wavelength ranges of a sample spectrum when calculating RCS mass and concentration. The ranges each correspond to a specific mineral or group of minerals, and the ranges that are used depend on information about the sample that the user enters in FAST (such as commodity).

The range corresponding to quartz (the Q value in FAST), which is sometimes referred to as the doublet area, is always used. Even if no other information about the sample is known or provided in FAST, an estimated mass and concentration for RCS can be determined from the result of integrating this area, as described below. While the other ranges used by FAST are not shown here, they are defined in a similar way, between a left and a right endpoint and a straight line at the base of the peak. Over time, as more is learned about the minerals that may be found in

respirable dust and how they might impact the accuracy of field-based RCS quantification, more ranges for analysis may be added to FAST, or the existing ranges may be modified to improve overall accuracy.

The lower boundary of each area is determined by drawing a straight line from the intersection of the spectrum with the left response boundary to the intersection of the spectrum with the right response boundary (see Figure 7).

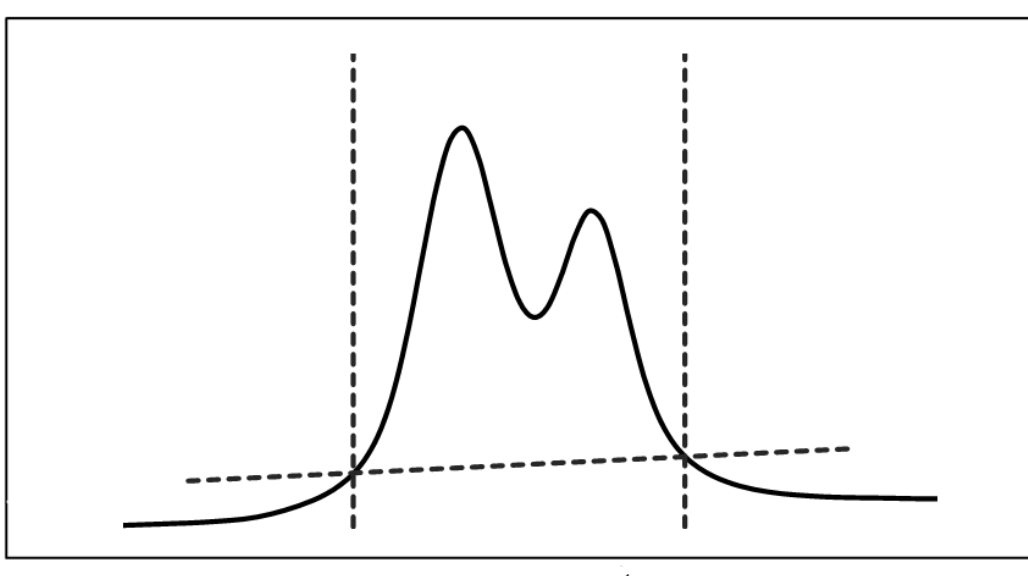

Absorbance

Wavenumber  $(cm<sup>-1</sup>)$ 

#### <span id="page-33-1"></span>**Figure 7. Illustration of the quartz doublet. The area between the spectrum and the lower boundary (defined by the left and right boundaries) is used to quantify RCS (quartz).**

# <span id="page-33-0"></span>**Interpreting Sample Data Using FAST**

After sample spectra have been analyzed and processed in the FTIR software, the results must be exported to a spreadsheet, which can then be imported into FAST, which is available on the NIOSH Mining Program webpage at:

[https://www.cdc.gov/niosh/mining/works/coversheet2056.html/.](https://www.cdc.gov/niosh/mining/works/coversheet2056.html/) General instructions are included below for how to export sample results from the software programs that accompany four FTIR instruments, as well as a generic format that will work regardless of the instrument used. This information is also included in the FAST software Help file.

For macro files, template files, and their descriptions, see [https://github.com/niosh-mining/fast/.](https://github.com/niosh-mining/fast/) To properly load macro and template files, see the FTIR software documentation.

## <span id="page-34-0"></span>Exporting Results from Agilent

#### *In RESOLUTIONS PRO*

- 1. Open a new Multi-Spectral Document by selecting **File** >> **New** >> **Multi-Spectral Document** >> **OK**
- 2. Open all spectra files to be included in the report by selecting **Open** >> (select files) >> **Open**
- 3. Add each sample spectrum into the Multi-Spectral Document by dragging or copying the file:
	- a. To drag:
		- i. Click the **+** next to the sample name to expand.
		- ii. Click on the spectrum entry and drag it to the Multi-Spectral Document.
		- iii. Check the Multi-Spectral Document to confirm that the sample file was successfully transferred or copied.
	- b. To copy:
		- i. Click the **+** next to the sample name to expand.
		- ii. In the data grid in the lower portion of the screen, highlight Row 1. iii. Right-click and select **Copy** (or use **Ctrl+C**). iv. Click on the **+** next to the Multi-Spectral Document to expand.
		- iii. In the data grid in the lower portion of the screen, place the cursor in the first empty row.
		- iv. Right-click and select **Paste** (or use **Ctrl+V**).
- 4. When all samples have been added to the Multi-Spectral Document, use the Ctrl key to highlight each row of the grid.
- 5. Select **Analysis** >> **Peak Options** >> **New Peak Template (all spectra)**.
- 6. In the **Creation Choices** field (top), select **Create a set from file**.
- 7. Select **Browse** and choose the **Peak-area.def** file. Select **Open** >> **OK**.
- 8. Use the Ctrl key to select the columns for Name, K, Q, C, D, and M.
- 9. Right-click and select **Copy** (or use **Ctrl+C**).

#### *In EXCEL*

- 1. Place the cursor in cell A1; right-click and select **Paste** (or use **Ctrl+V**).
- 2. Save the file; the resulting file (to be imported into FAST) should have the following format, as shown in Figure 8.

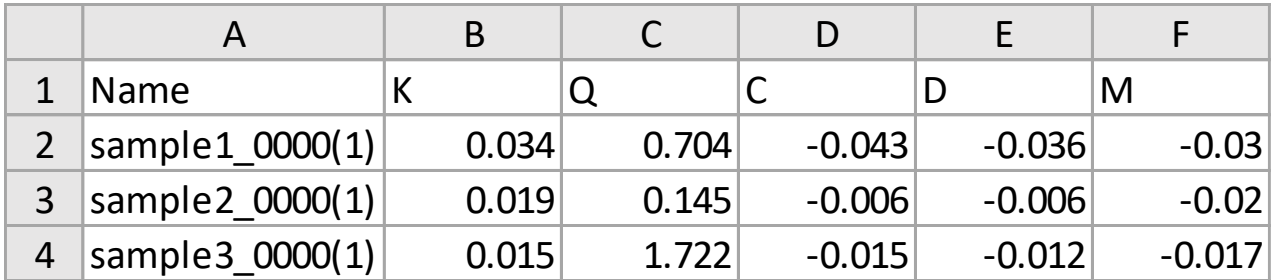

<span id="page-35-1"></span>**Figure 8. Results format from the Resolutions Pro software (Agilent). The results report exported from Resolutions Pro displays data for each sample in a row format. The Sample ID should appear in Column A, followed by the result areas beginning in Column B.** 

## <span id="page-35-0"></span>Exporting Results from Bruker

#### *In OPUS*

- 1. Select **Print** >> **Generate Report**.
- 2. On the **Select Files** tab of the menu that appears, select **Multi sample report**, and load the template file **silica\_report.art**.
- 3. Select **Load** and navigate to the **Processed\_Spectra** folder (or the location where processed files have been saved), then select the sample files to be included in the report.
- 4. Select the **Output** to tab; on the menu that appears, check that the **csv file** option is selected, then specify a name for the report file.
- 5. Specify a file path for the saved report, then select **Generate**.

## *In EXCEL*

- 1. Open the saved report spreadsheet and highlight Column A.
- 2. Select the **Data** >> **Text to Columns**.
- 3. Select **Delimited** and click **Next**; select **Semicolon** and click **Finish**.
- 4. Save the file; the resulting report (to be imported in FAST) should have the following format, as shown in Figure 9.

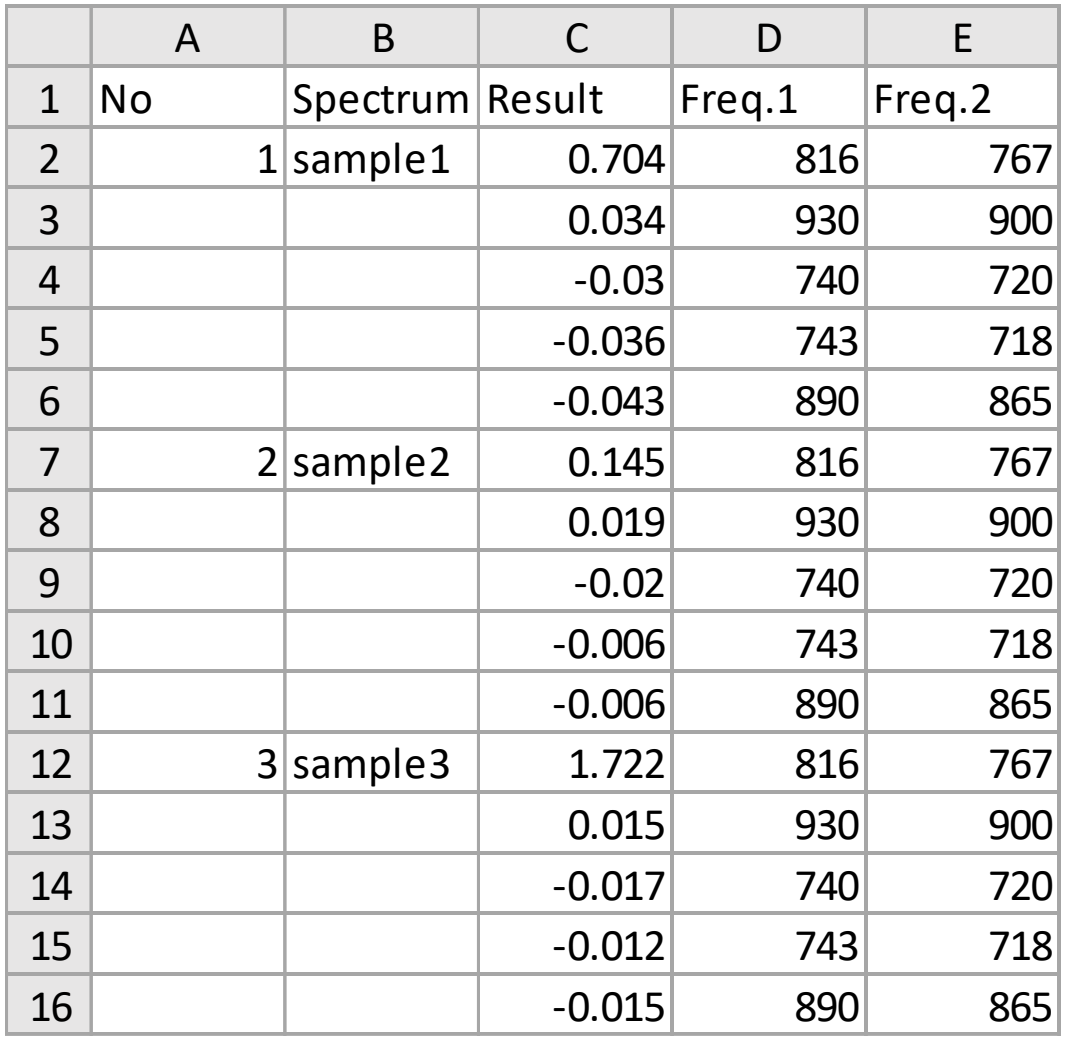

<span id="page-36-1"></span>**Figure 9. Results format from the Opus software (Bruker). The results report exported from Opus displays data for each sample in a column format rather than a row format. Column B must contain the sample ID, and column C must contain the result areas for samples.**

#### <span id="page-36-0"></span>Exporting Results from Perkin Elmer

#### *In SPECTRUM 10*

- 1. Open all samples files to be included in the report.
- 2. Select **Process** >> **Macro** >>**Silica est.**
- 3. With the **Results Table** open, select **File** >> **Send To** >> **Excel.**

#### *In EXCEL*

1. To simplify the spreadsheet, keep the **Sample Name**, **Q**, **K**, **M**, **D**, and **C** columns (Columns A, E, F, G, H, I) for the processed files; all other cells can be deleted.

2. Save the file; the resulting report (to be imported in FAST) should have the following format, as shown in Figure 10.

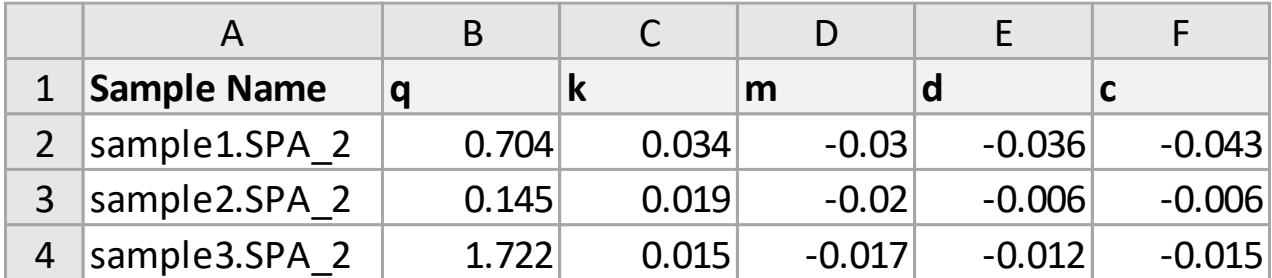

<span id="page-37-1"></span>**Figure 10. Results format from the Spectrum software (PerkinElmer). The results report exported from Spectrum displays data for each sample in a row format. The Sample ID should appear in Column A, followed by the result areas beginning in Column B.**

## <span id="page-37-0"></span>Exporting Results from Thermo Fisher

#### *In TQ ANALYST EZ EDITION*

- 1. Open the **TQ Analyst EZ Edition** program.
- 2. From the **File** menu, select **Open Method…**, then select the **Silica\_int.qnt** method and click **Open***.*
- 3. From the **Diagnostics** menu, select **Multiple Summary – Select Files…** Select the sample files to be included in the report. TQ Analyst EZ Edition will generate and open a spreadsheet containing the results.

#### *In EXCEL*

- 1. Depending on the version/settings of TQ Analyst EZ Edition, the format of the results spreadsheet may differ slightly; delete columns as needed so that the format of the spreadsheet is as shown below.
- 2. Save the file; the resulting report (to be imported in FAST) should have the following format, as shown in Figure 11.

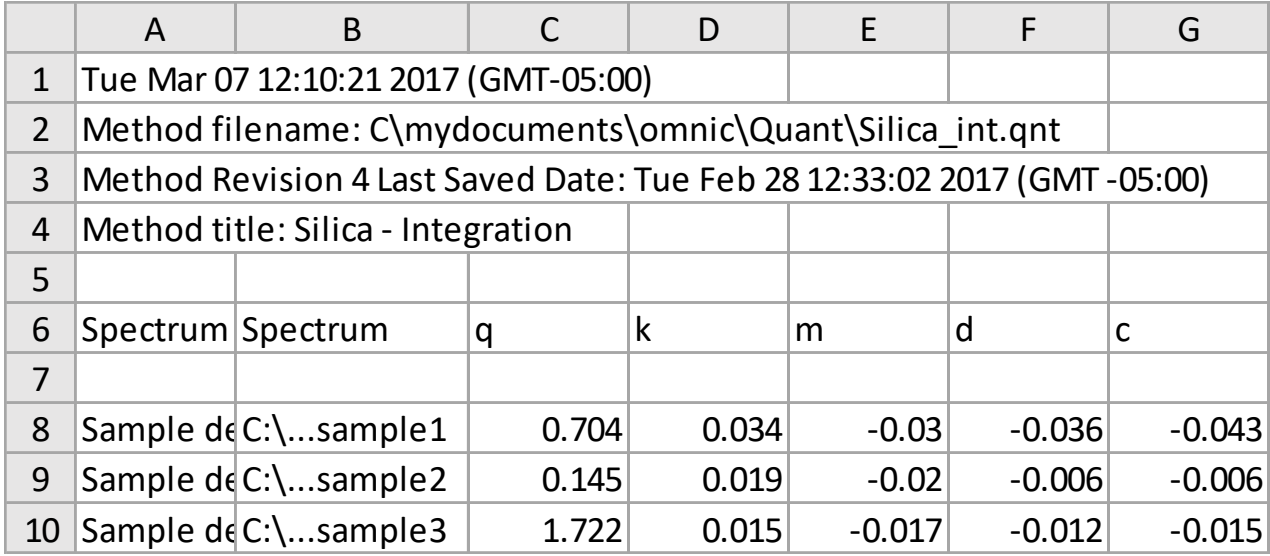

#### <span id="page-38-2"></span>**Figure 11. Results format from the Omnic software (Thermo Scientific). The results report exported from Omnic/TQ Analyst displays data for each sample in a row format, but also includes a header. Sample data should begin in Row 8; Sample ID should appear in Column B, followed by result areas beginning in Column C.**

## <span id="page-38-0"></span>Exporting Results in a Generic Format

The generic format for exporting sample results should resemble Figure 8 or Figure 10.

Notable items about the generic import format are as follows:

- Each row (after the header row) describes one sample.
- Each sample is defined by 6 values:
	- o the sample name;
	- $\circ$  the Q, K, M, D, and C values.

#### <span id="page-38-1"></span>Importing Results to FAST

- 1. Open FAST and select **Data** >> **Import Sample Data…**
- 2. On the **Select Method** screen, select **Import from file**.
- 3. Beside the **Select File** field, use the **Browse** button to select the report file (exported from the instrument software) for the sample dataset.
- 4. In the **Select Importer** field, choose the appropriate instrument option; if using an instrument that is not listed, select the *Generic* option. When the *Generic* option is selected, columns must be mapped so that FAST can identify each component of the dataset. Note that for any instrument, an option exists to indicate a .csv file or an .xlsx file. The option selected should match the format in which the report file was saved.
- 5. Select **Import**. FAST will indicate the number of samples found in the report. Confirm that this number is correct, then select **Next** (at the bottom).
- 6. On the **Create Sample Event** screen, enter the following information, which will apply to each sample in the report file:
	- a. In the **Event Name** field (*optional)*, give a short name to the sample set.
	- b. In the **Sample Date** field (*required)*, enter the date that the sample set was collected.
	- c. In the **Sample Analysis Date** field (*required)*, enter the date that the sample was analyzed by the portable method.
	- d. In the **Location** field (*optional)*, enter a general description of where the sample set was collected geographically (e.g., Tucson, or New Mexico, or the U.S. Southwest). To add a new location to the dropdown list, select **Manage Locations**, click **Add**, and type the name of the location to be added.
	- e. Beside the **Use Correction Factor** field (*optional)*, check the box if you would like to use the current correction factor. Note that correction factor is tied to location, and the correction factor must be calculated using the correction factor tool within FAST. If a correction factor has not been previously calculated for a particular location, the **Use Correction Factor** option will not appear. A correction factor should only be applied to samples of the same commodity type.
	- f. In the **Commodity** field (*required)*, select either **Coal** or **Other** according to the type of mine where samples were collected. This information is (for **Coal**) or will be (for **Other**) used to make mathematical adjustments to the data based on anticipated mineralogy.
	- g. In the **Instrument** field (*optional)*, select the type of FTIR instrument being used. To add a new instrument to the dropdown list, select **Manage Instruments**, click **Add**, and type the name of the instrument to be added.
	- h. In the **Tags** field (*optional)*, enter any descriptive words or phrases that you want to associate with this entire data set; use the Tab key to separate multiple tags. Examples of tags could be: July, longwall move, new dust suppression, etc. These tags will apply to the entire sample event.
- 7. Select **Next**. On the **Enter Sample Data** screen, do *not* edit the data in the M, D, C, Q, or K fields; this is the FTIR data that has been exported for the sample, and changing it will change the estimated mass and concentration of RCS for the sample. Enter the following information, which will apply only to the sample indicated in the **Sample ID** field:
	- a. In the **Location** field (*optional*), enter the specific location where the sample was collected (e.g., primary crusher, 5 belt, mill, etc.).
	- b. In the **Worker** field (*optional*), enter the worker with whom the sample is associated. This does not necessarily need to be the worker's full name—first name only, initials, job title, or a numeric identifier are all accepted formats. This field can be left blank if the sample is not associated with a specific worker or if you do not wish to identify the worker.

c. In the **Sampling Duration** field (*required*), enter the sampling time in minutes (e.g., 100).

Alternatively, select the box beside **Use Sampling Times** to indicate the start and stop times for the sample; FAST will calculate the sampling duration from the times entered.

- d. In the **Sampler Type** field (*required*), select the type of sampler used. This information is used in calculations. Selecting the incorrect sampler type may result in less accurate determination of RCS.
- e. In the **Filter Size** (mm) field (*required*), select the size of the filter used to collect the sample. This is typically 37 mm.
- f. In the **Respirable Dust Mass** (mg) field (*optional*), enter the gravimetric mass of the sample, if known. You can add this information at a later time if you do not have the data yet but will have it in the future.
- g. In the **Laboratory Silica** (µg) field (*optional*), enter the RCS (quartz) mass reported by an accredited laboratory using the standard method, if known. You can add this information at a later time if you do not have the data yet but will have it in the future.
- h. In the **Average Flow Rate** (lpm) field (*required*), enter the pump flow rate in liters per minute. The entered flow rate should match the nominal flow rate for the selected sampler type  $(\pm 5\%)$

Alternatively, select the box beside **Use Pre & Post Flow Rate** to indicate the pre-sampling (calibrated) flow rate and the post-sampling flow rate; FAST will calculate the average flow rate from these two values.

- i. In the **Spectrum File** field (*optional*), choose the raw spectrum file associated with this file.
- j. In the **Tags** field (*optional*), enter any descriptive words or phrases that you want to associate with this specific sample; use the Tab key to separate multiple tags.

Examples of tags could be: wearing respirator; control ON; follow-up sample, etc. These tags will apply to a specific sample.

8. Use the arrows to navigate to the first/previous/next/last sample. Some fields (such as sampler type and filter size) are "sticky" and will not change from one sample to the next unless you opt to change them. FAST assumes that these fields remain the same within a specific sampling event, but you can change any of these fields for a particular sample if appropriate. The verification code for this document is 963119

Alternatively, switch to **Grid View** (from the default **Sample View**) to quickly enter data for multiple samples. *Tip*: before switching to Grid View, indicate the sampler type and filter size for the first sample.

When all required fields have been completed, select **Finish**. Newly entered sample data can then be reviewed in either the **Events** or **Samples** tab.